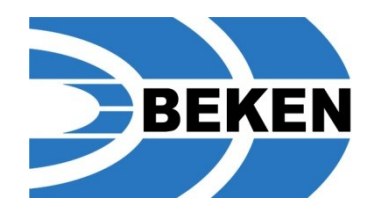

### User Guide<sub>v1.2</sub>

### BK4811B Demo Board

**Beken Corporation 3A, 1278 Keyuan Road, Zhangjiang High-Tech Park Pudong New Area, Shanghai 201203 People's Republic of China**

**Tel: (+86-21) 51086811 Fax: (+86-21) 6087 1277 Email: info@bekencorp.com http://www.bekencorp.com/**

## Getting Started

[Personal Computer Requirement](#page-2-0) New [Software Description](#page-6-0)

[User Interface](#page-6-0)

[Hardware Description](#page-3-0)

[BK4811B Demo Board](#page-3-0)

[Board Set for Development](#page-4-0)

[Test Setup](#page-5-0)

[User Interface in TX mode](#page-7-0)

[User Interface in RX mode](#page-8-0)

[Link Test](#page-9-0)

[FSK PER Test](#page-10-0)

[Register Operation](#page-11-0)

### Personal Computer Requirements

<span id="page-2-0"></span>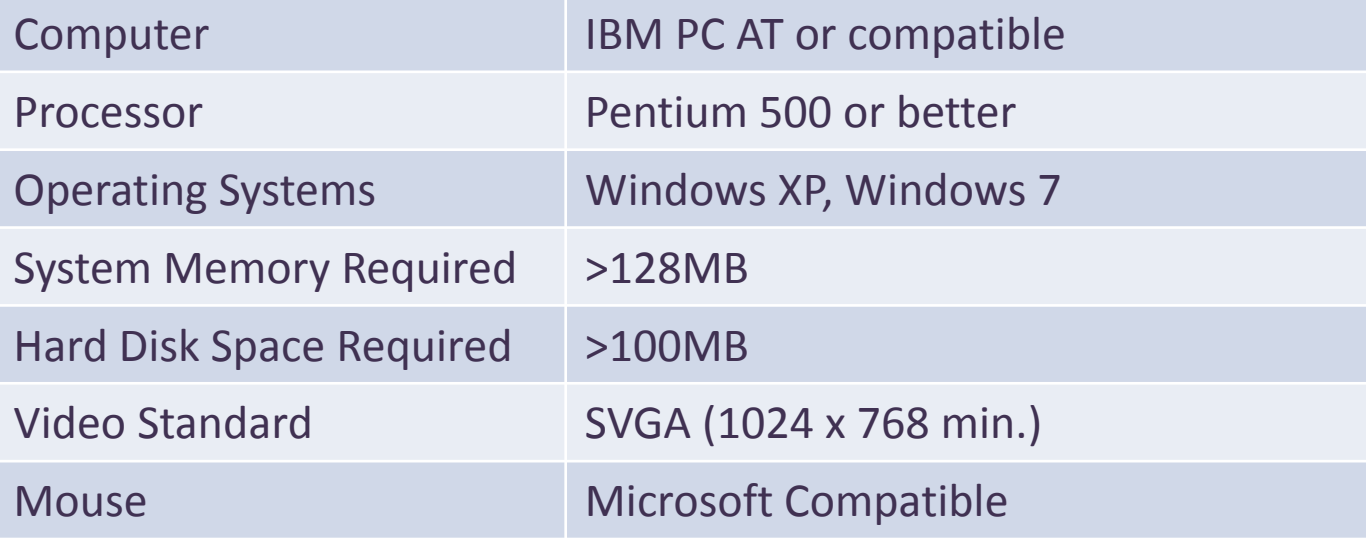

<span id="page-3-0"></span>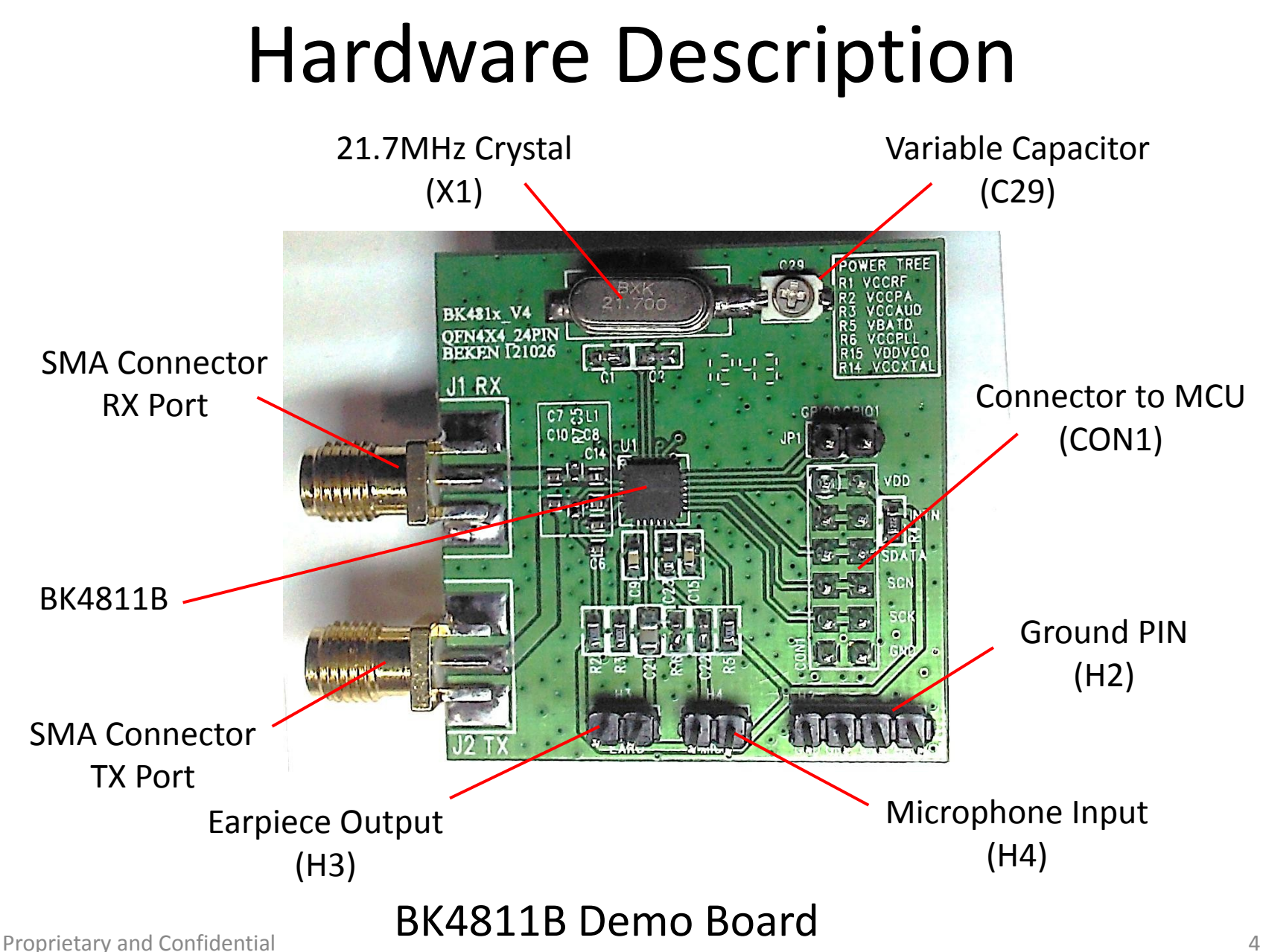

# Hardware Description

The BK4811B is a walkie-talkie transceiver, and must work together with a MCU. The BK4811B demo board should be mounted onto a MCU board through connector(CON1).

The MCU has a built-in regulator to convert the 5V USB voltage to 3.3V voltage as the power supply of BK4811B demo board. Therefore, additional power supply is not necessary.

<span id="page-4-0"></span>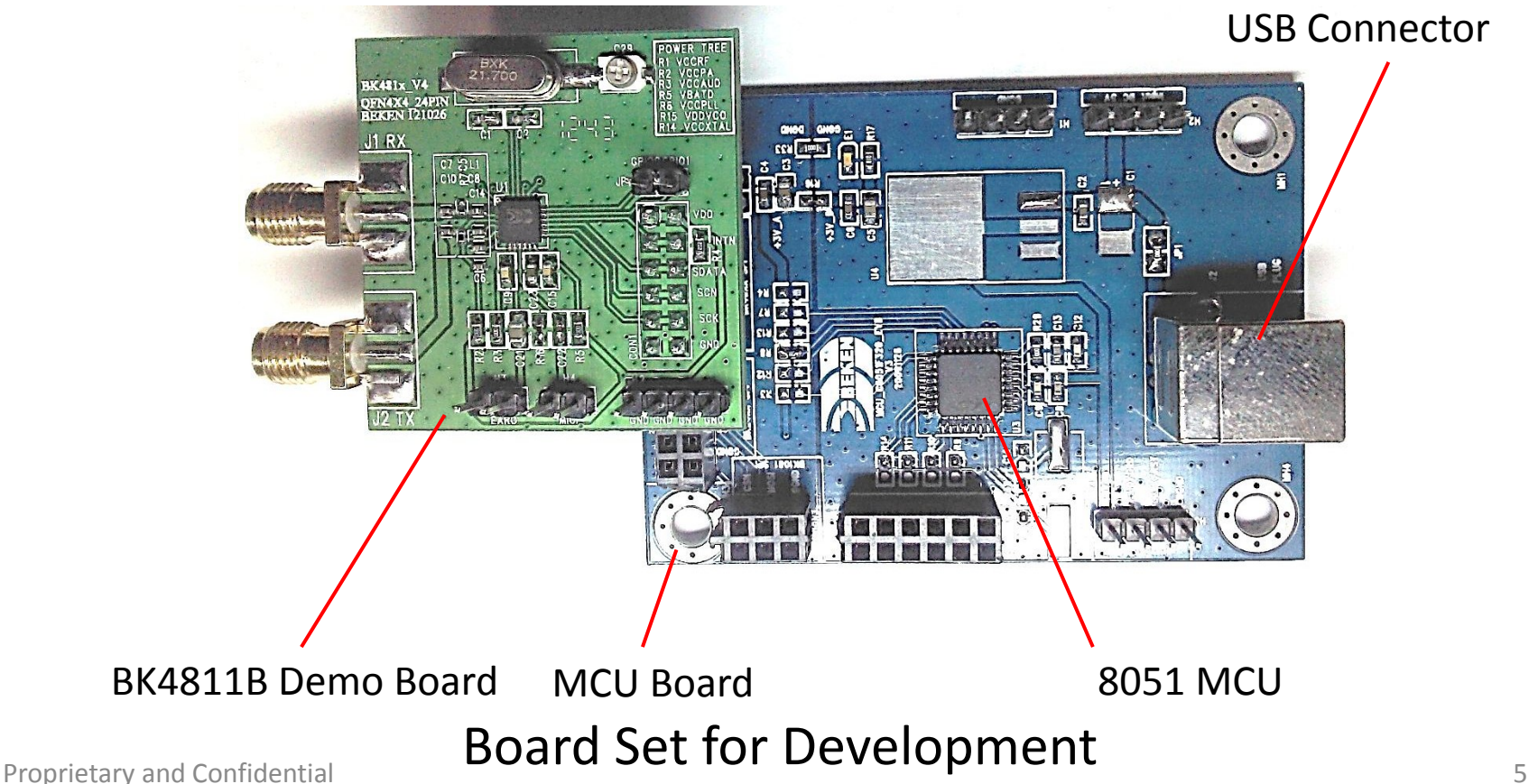

## Test Setup

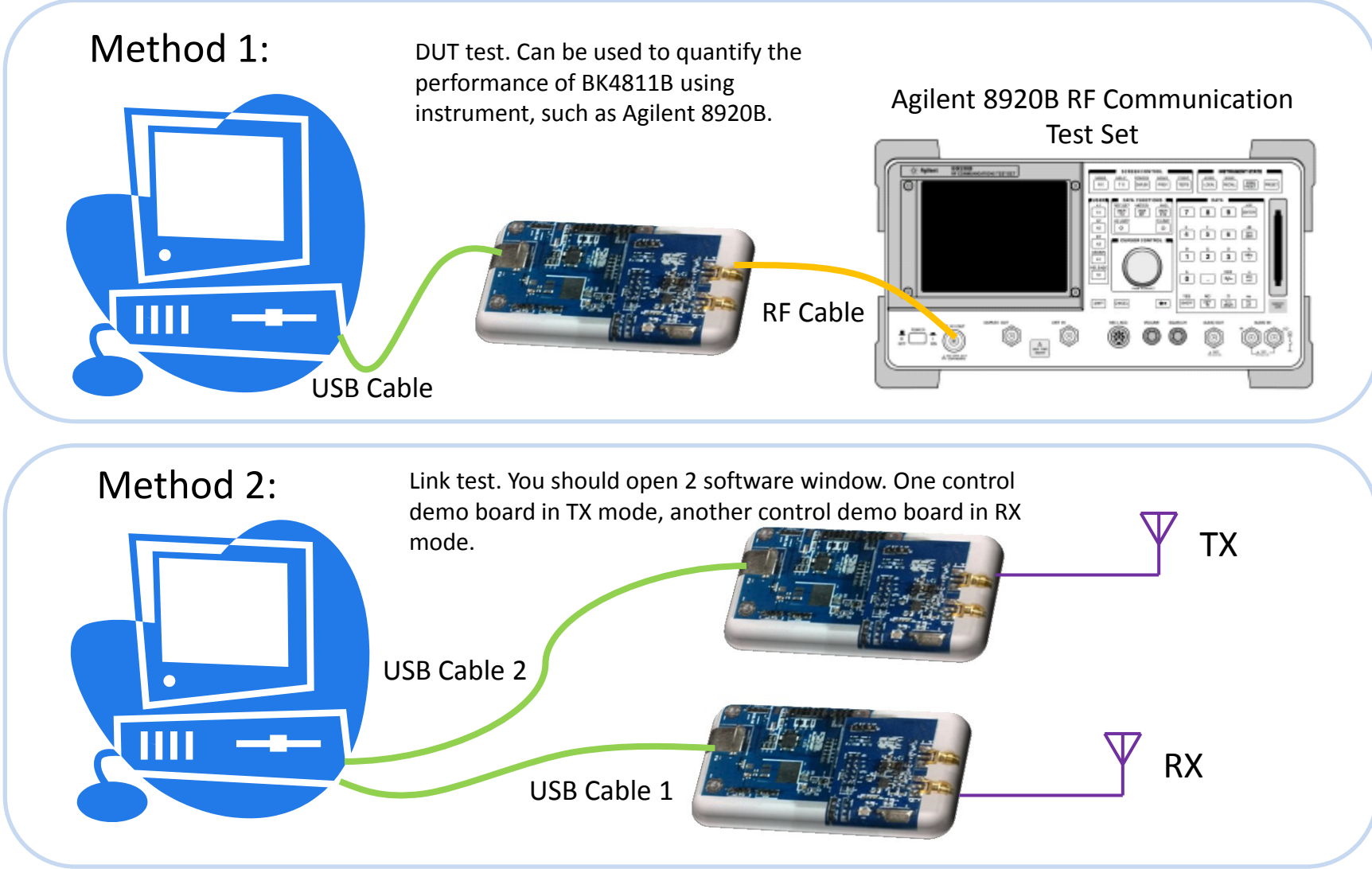

<span id="page-5-0"></span>Proprietary and Confidential 6

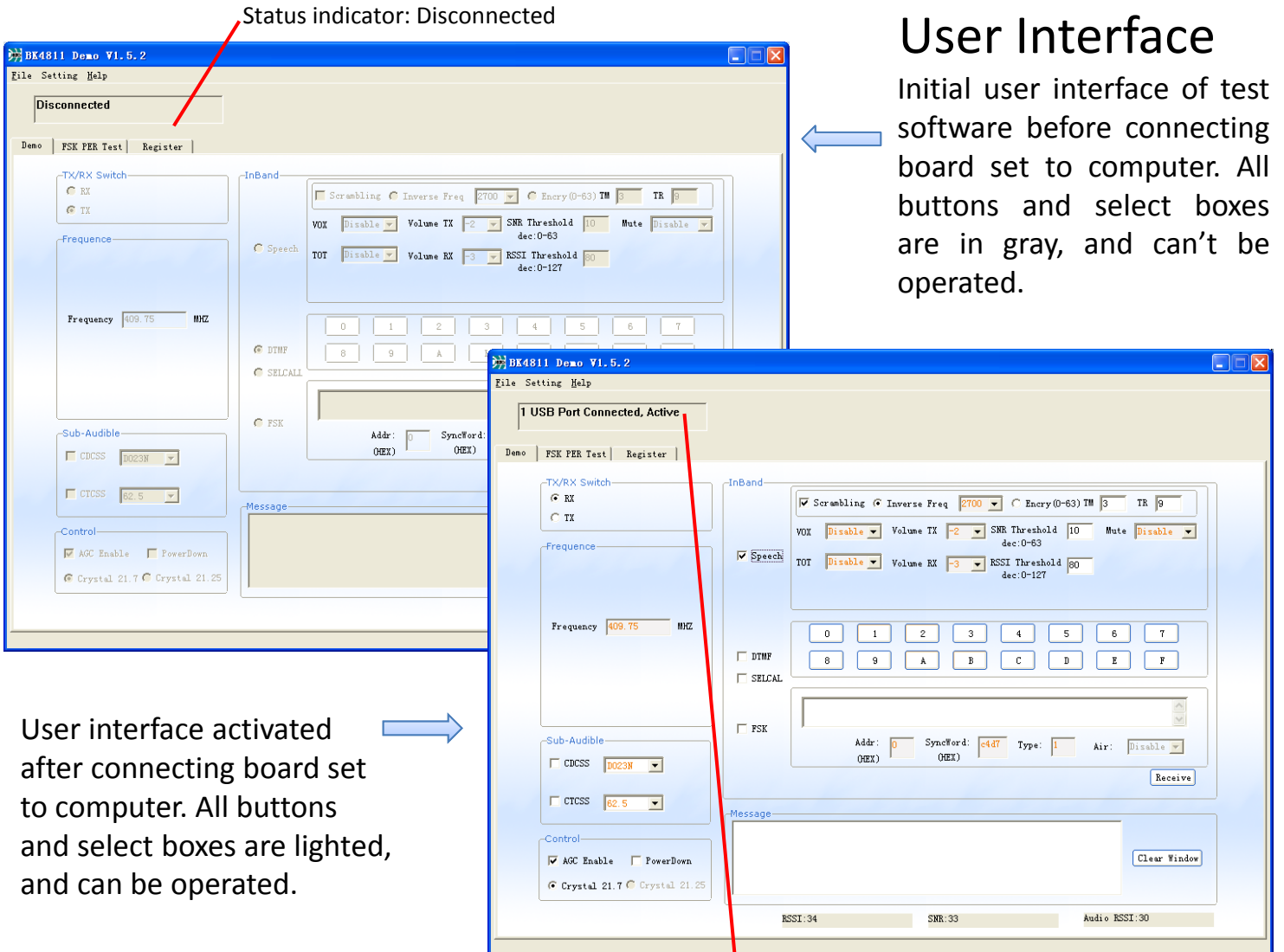

### <span id="page-6-0"></span>Proprietary and Confidential **The Connected Confidential 7 Status indicator: 1 USB port Connected. Active**

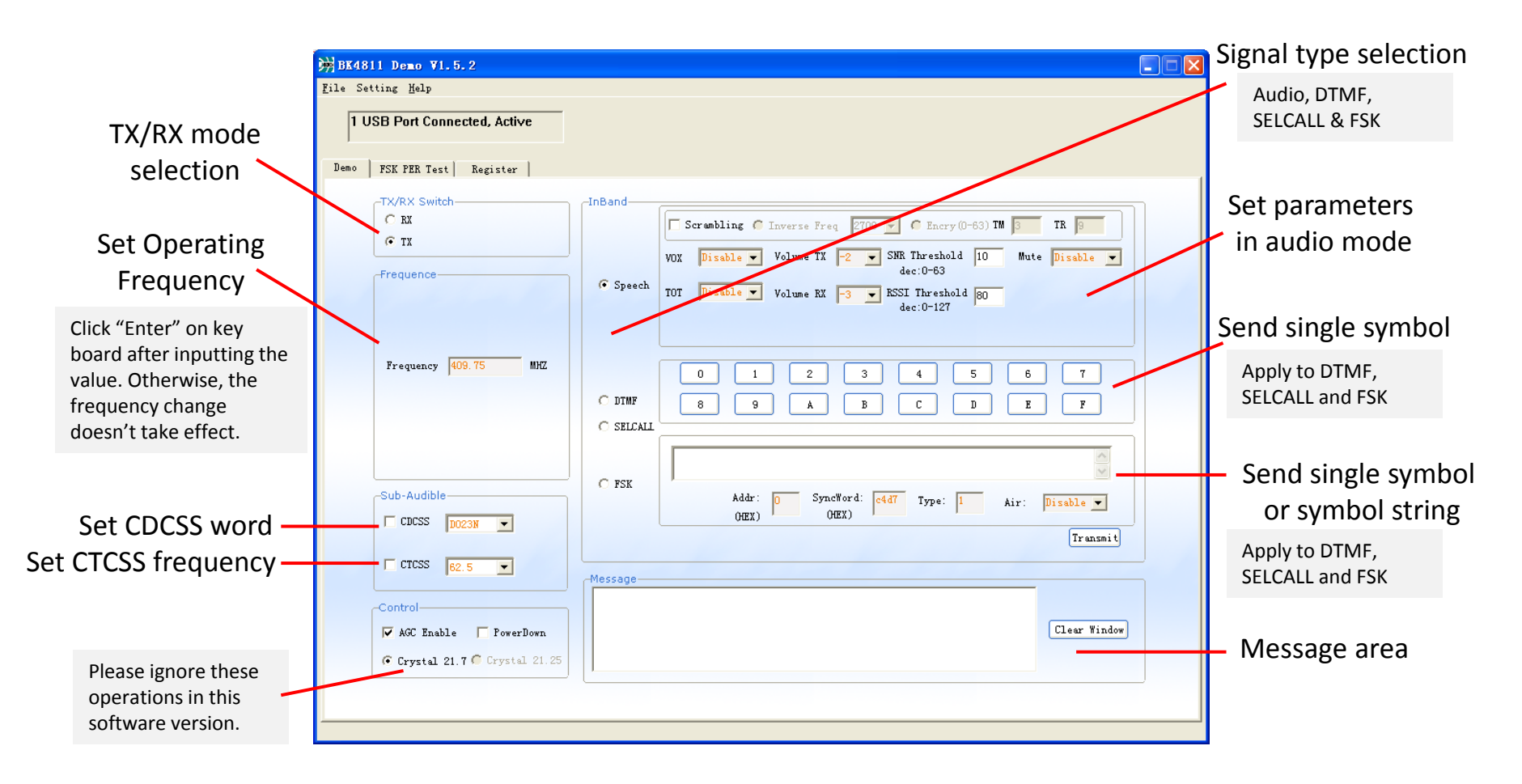

### <span id="page-7-0"></span>User Interface in TX mode

The user interface in RX mode is almost the same with that in TX Mode except two areas given below.

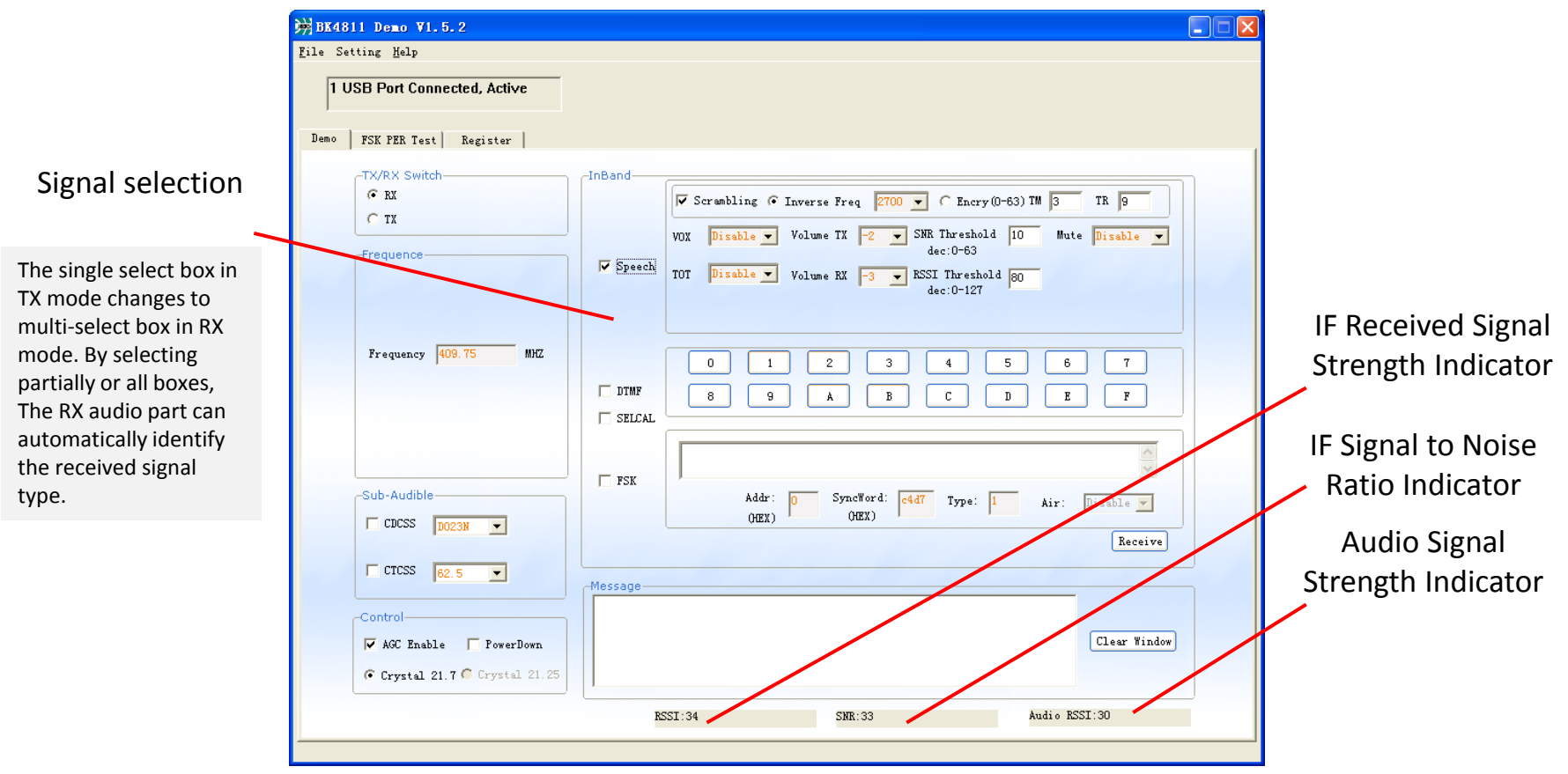

### <span id="page-8-0"></span>User Interface in RX mode

File Setting Help

**EX BK4811 Demo V1.5.2** 

### Link Test

Transmit audio, DTMF, SELCALL and FSK signal using the setup method 2 described in page 6.

#### **Test Procedure:**

瞬

<span id="page-9-0"></span>Ei:

- 1. Choose RX mode in window 2.
- 2. The default frequency is 409.75MHz. You can set to other
- 
- 4. Turn to window 1. Choose TX mode.

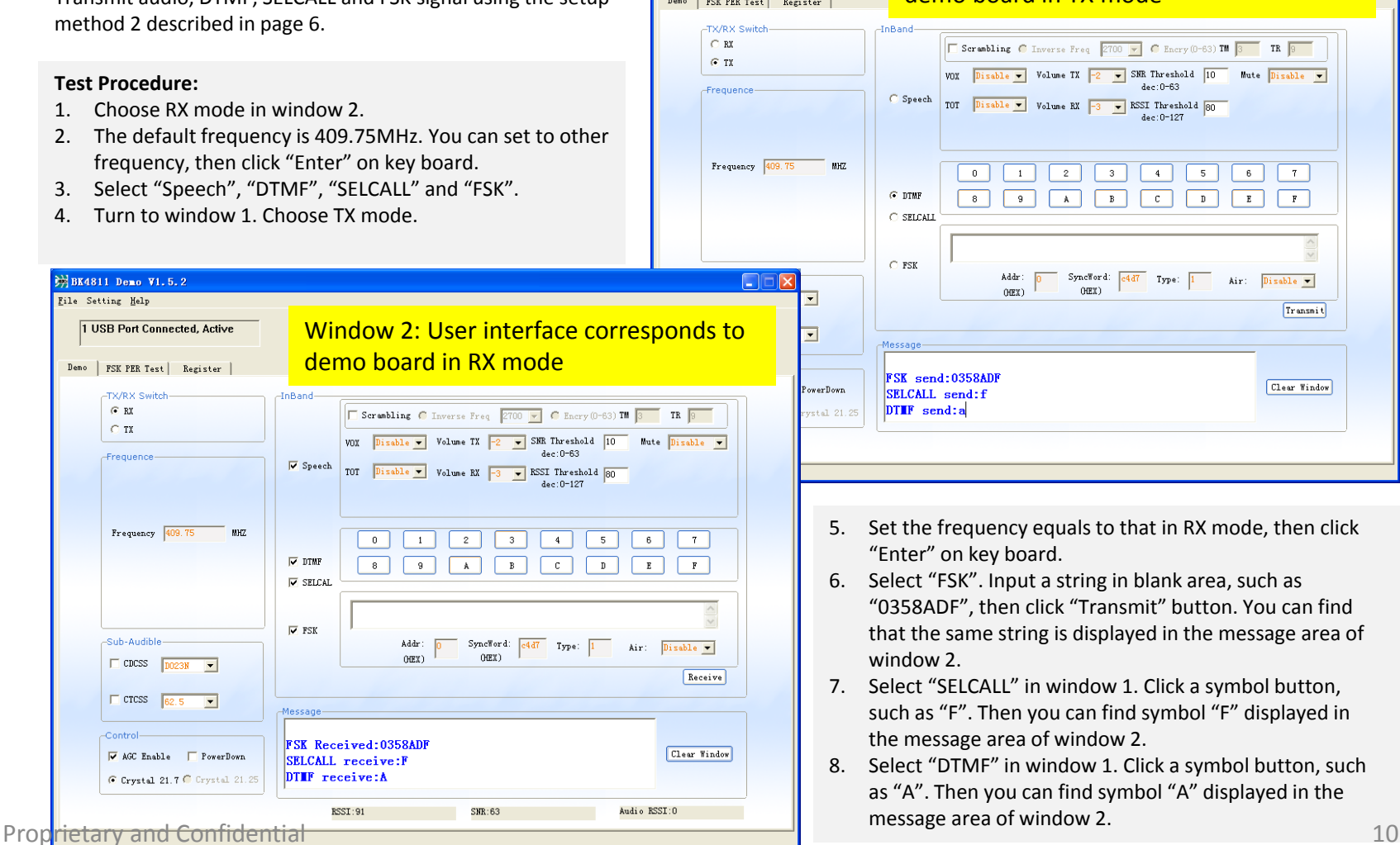

Window 1: User interface corresponds to 1 USB Port Connected, Active demo board in TX mode  $\boxed{\bullet}$  C Enery (0-63) TM  $\boxed{3}$  TR  $\boxed{9}$ SNR Threshold  $\boxed{10}$ Mute Disable v  $dec: 0-63$ RSSI Threshold 80  $dec: 0-127$  $\overline{4}$  $5$  $\begin{bmatrix} 6 \end{bmatrix}$  $\sqrt{7}$  $4d7$  Type:  $1$ Air: Disable Transmit Clear Window

- that in RX mode, then click
- blank area, such as mit" button. You can find yed in the message area of
- 1. Click a symbol button, d symbol "F" displayed in the message area of window 2.
- Click a symbol button, such mbol "A" displayed in the message area of window 2.

 $\Box \Box x$ 

Demo

### FSK PER Test

### PER: Package Error Rate

Using the setup method 2 described in Page 6.

#### **Operating Instructions**

BK4811 Demo V1.5.2 Eile Setting Help

Demo

- 1. Definitions of Sync Word, Scramble, Address and Length can be found in the datasheet of BK4811B (Page 12).
- 2. Air Enable: FSK packet transmit directly through FM modulation
- 3. Air Disable: FSK packet transmit through MSK modulated subcarrier
- 4. TX/RX: Demo board operating mode selection.

#### Window 2: User interface correspond 1 USB Port Connected, Active demo board in RX mode FSK PER Test | Register |

<span id="page-10-0"></span>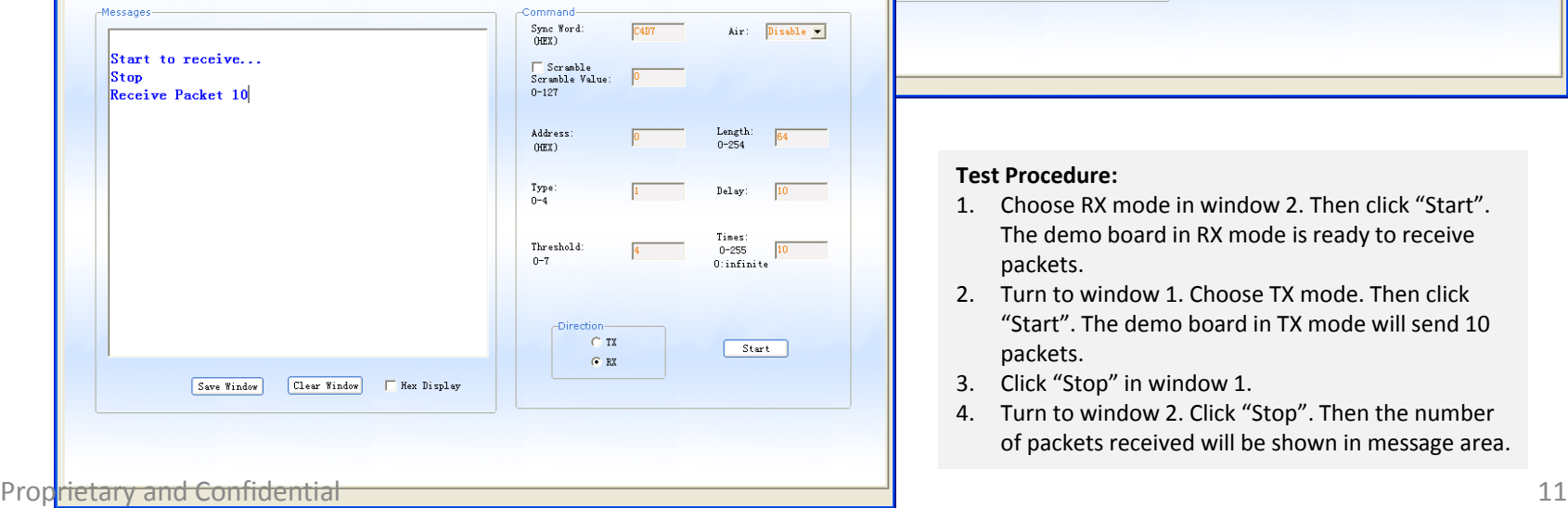

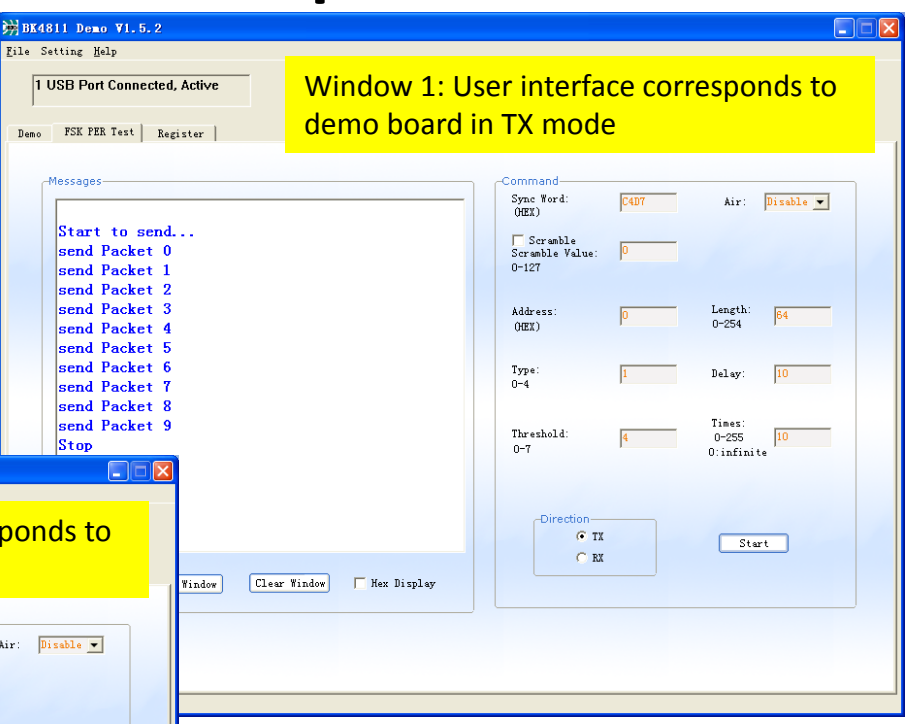

#### **Test Procedure:**

- 1. Choose RX mode in window 2. Then click "Start". The demo board in RX mode is ready to receive packets.
- 2. Turn to window 1. Choose TX mode. Then click "Start". The demo board in TX mode will send 10 packets.
- 3. Click "Stop" in window 1.
- 4. Turn to window 2. Click "Stop". Then the number of packets received will be shown in message area.

<span id="page-11-0"></span>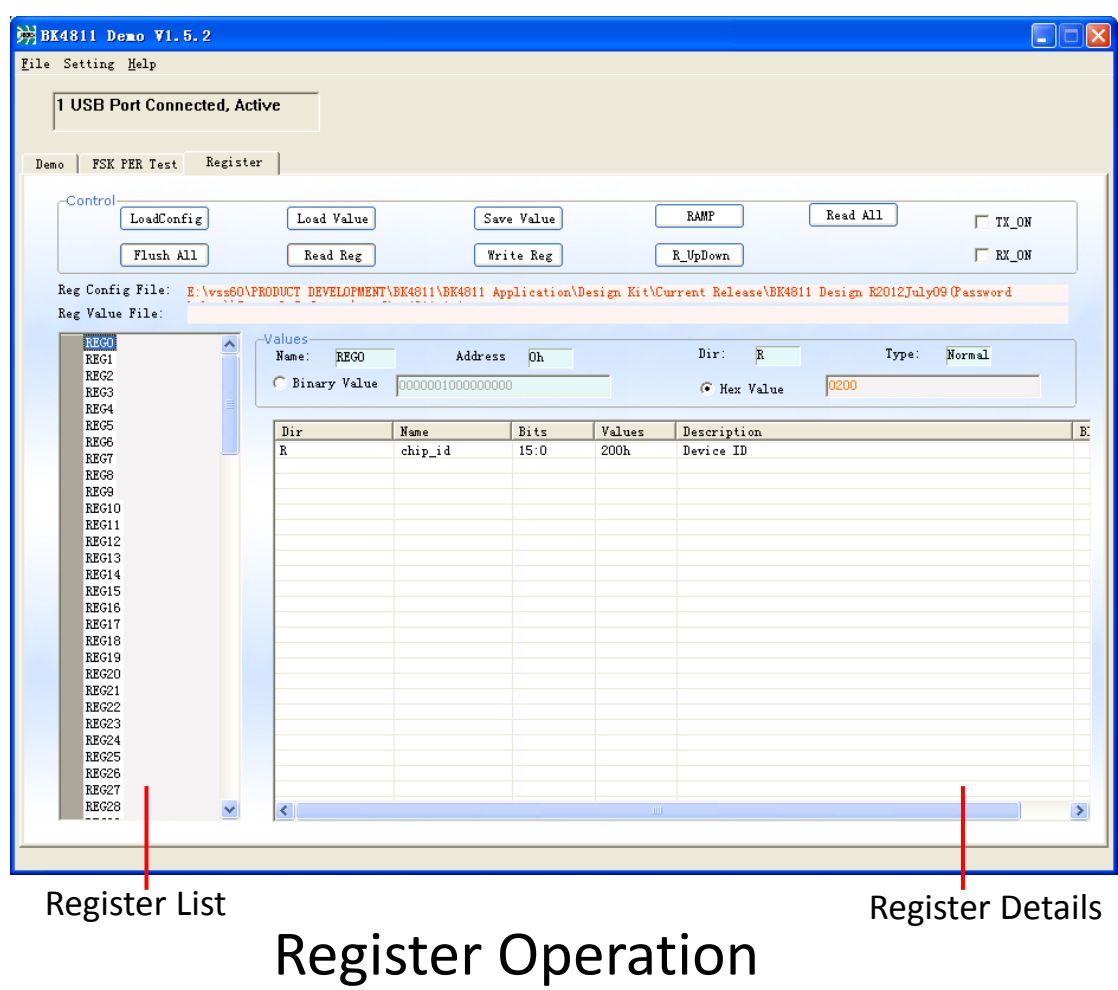

### **LoadConfig**

The test software will automatically load "config 4811.ini" in the same folder at initial start. You can choose other config file by click this button.

#### **Load Value**

Load register values saved previously (TXT format).

#### **Save Value**

Save register value in TXT format.

#### **Read Reg**

Read the updated register value. Only the selected register value will be refreshed.

#### **Read All**

All register values will be refreshed.

#### **Write Reg**

Write the input value into the selected register.

#### **Flush All**

Write input values to all registers. For example, you can click "Load value" first to load a saved value, then click "Flush All".